# **Alibaba Cloud**

Tablestore Tablestore Quick Start Quick Start

Document Version: 20201010

**C-D Alibaba Cloud** 

# Legal disclaimer

Alibaba Cloud reminds you to carefully read and fully understand the terms and conditions of this legal disclaimer before you read or use this document. If you have read or used this document, it shall be deemed as your total acceptance of this legal disclaimer.

- 1. You shall download and obtain this document from the Alibaba Cloud website or other Alibaba Cloud-authorized channels, and use this document for your own legal business activities only. The content of this document is considered confidential information of Alibaba Cloud. You shall strictly abide by the confidentiality obligations. No part of this document shall be disclosed or provided to any third party for use without the prior written consent of Alibaba Cloud.
- 2. No part of this document shall be excerpted, translated, reproduced, transmitted, or disseminated by any organization, company or individual in any form or by any means without the prior written consent of Alibaba Cloud.
- 3. The content of this document may be changed because of product version upgrade, adjustment, or other reasons. Alibaba Cloud reserves the right to modify the content of this document without notice and an updated version of this document will be released through Alibaba Cloudauthorized channels from time to time. You should pay attention to the version changes of this document as they occur and download and obtain the most up-to-date version of this document from Alibaba Cloud-authorized channels.
- 4. This document serves only as a reference guide for your use of Alibaba Cloud products and services. Alibaba Cloud provides this document based on the "status quo", "being defective", and "existing functions" of its products and services. Alibaba Cloud makes every effort to provide relevant operational guidance based on existing technologies. However, Alibaba Cloud hereby makes a clear statement that it in no way guarantees the accuracy, integrity, applicability, and reliability of the content of this document, either explicitly or implicitly. Alibaba Cloud shall not take legal responsibility for any errors or lost profits incurred by any organization, company, or individual arising from download, use, or trust in this document. Alibaba Cloud shall not, under any circumstances, take responsibility for any indirect, consequential, punitive, contingent, special, or punitive damages, including lost profits arising from the use or trust in this document (even if Alibaba Cloud has been notified of the possibility of such a loss).
- 5. By law, all the contents in Alibaba Cloud documents, including but not limited to pictures, architecture design, page layout, and text description, are intellectual property of Alibaba Cloud and/or its affiliates. This intellectual property includes, but is not limited to, trademark rights, patent rights, copyrights, and trade secrets. No part of this document shall be used, modified, reproduced, publicly transmitted, changed, disseminated, distributed, or published without the prior written consent of Alibaba Cloud and/or its affiliates. The names owned by Alibaba Cloud shall not be used, published, or reproduced for marketing, advertising, promotion, or other purposes without the prior written consent of Alibaba Cloud. The names owned by Alibaba Cloud include, but are not limited to, "Alibaba Cloud", "Aliyun", "HiChina", and other brands of Alibaba Cloud and/or its affiliates, which appear separately or in combination, as well as the auxiliary signs and patterns of the preceding brands, or anything similar to the company names, trade names, trademarks, product or service names, domain names, patterns, logos, marks, signs, or special descriptions that third parties identify as Alibaba Cloud and/or its affiliates.
- 6. Please directly contact Alibaba Cloud for any errors of this document.

# Document conventions

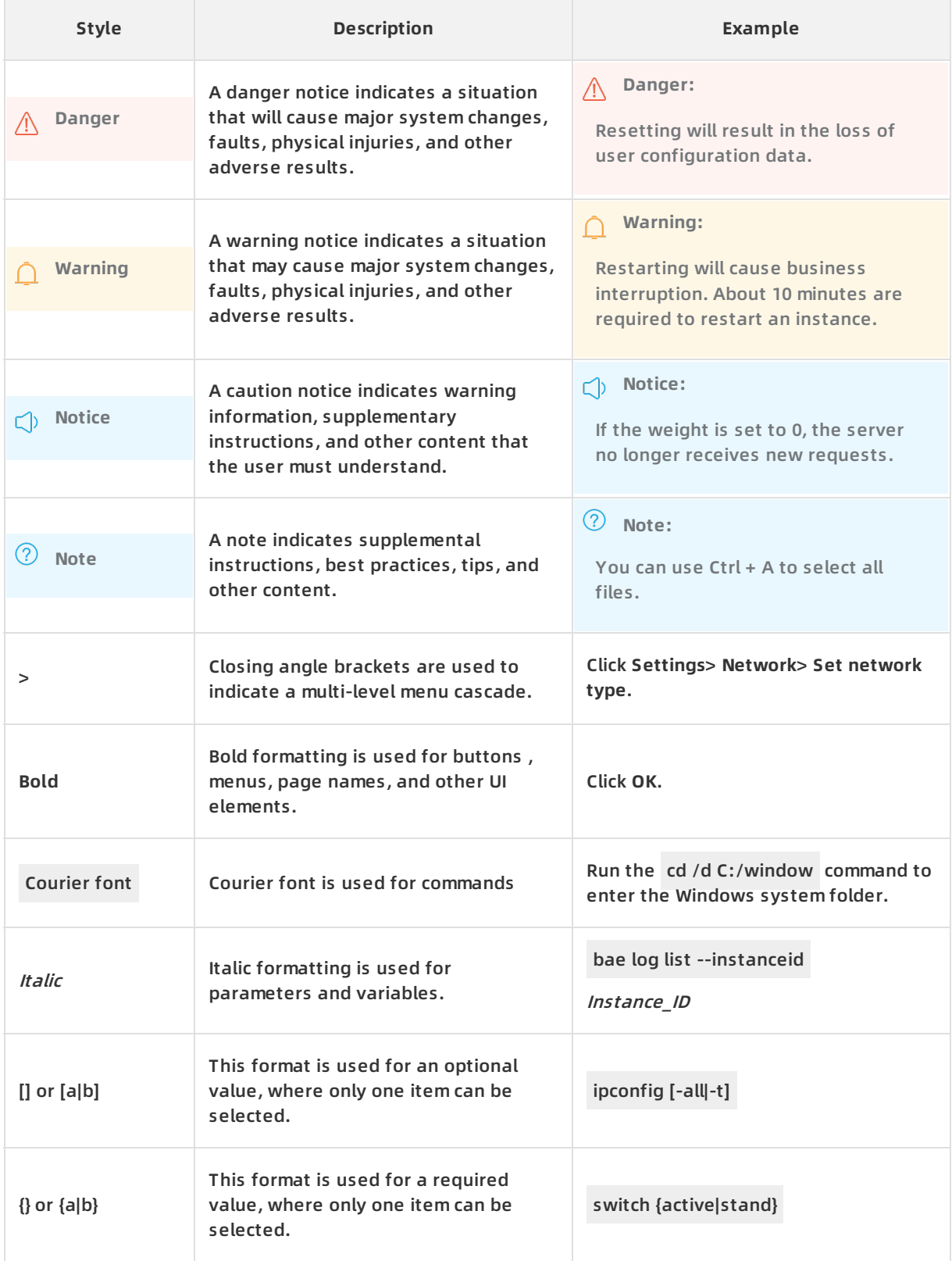

# Table of Contents

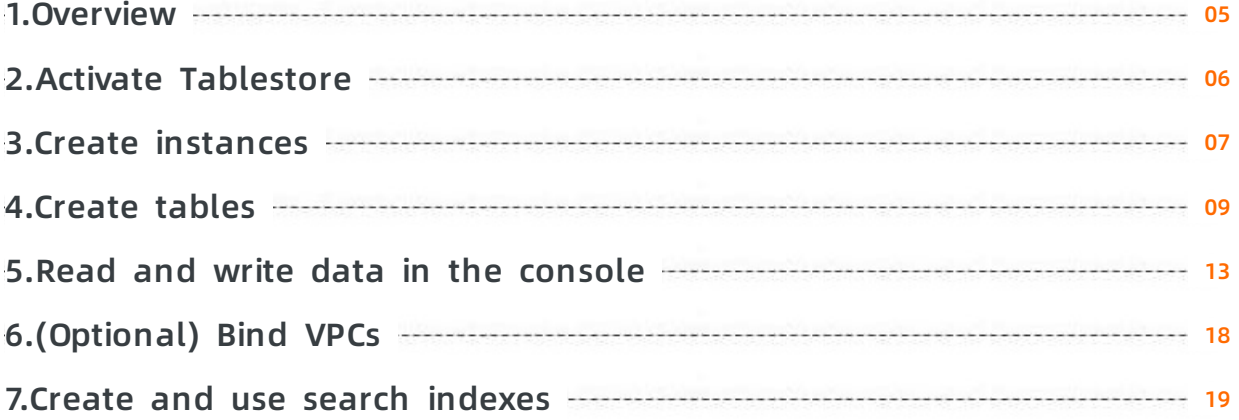

# <span id="page-4-0"></span>**1.Overview**

This document describes how to use Tablestore in the Alibaba Cloud Management console to help you perform Tablestore operations such as creating an instance and querying data.

# **Prerequisites**

Before you use Tablestore, ensure that you understand what is Tablestore and what its limits are. For more information, see What is [Tablestore?](https://www.alibabacloud.com/help/doc-detail/27280.htm#concept-27280-zh) and [Limits](https://www.alibabacloud.com/help/doc-detail/91524.htm#concept-plt-cpl-2fb).

## **Use Tablestore**

- 1. Activate [Tablestore](https://www.alibabacloud.com/help/doc-detail/27287.htm#task255). For more information, see Sign up for Tablestore.
- 2. Create an instance. For more information, see Create [instances](https://www.alibabacloud.com/help/doc-detail/55211.htm#task472).
- 3. Create a table. For more information, see [Create](https://www.alibabacloud.com/help/doc-detail/55212.htm#concept-55212-zh) tables.
- 4. Use the console to read and write data. For more [information,](https://www.alibabacloud.com/help/doc-detail/125494.htm#concept-1180799) see Read and write data in the console.
- 5. To access Tablestore from an ECS instance in a VPC, bind the VPC to a Tablestore instance. For more information, see [\(Optional\)](https://www.alibabacloud.com/help/doc-detail/55213.htm#task-pc5-1yd-cfb) Bind VPCs.

You can also use the console to create and use a search index. For more [information,](https://www.alibabacloud.com/help/doc-detail/123967.htm#concept-977387) see Create and use search indexes.

# **APIs and SDKs**

Developers can call API operations or use SDKs to use Tablestore. For more [information,](https://www.alibabacloud.com/help/doc-detail/27304.htm#concept-wvw-2sj-bfb) see API Reference and SDK [Reference](https://www.alibabacloud.com/help/doc-detail/86528.htm#concept-mfx-rsj-bfb).

### **Data analysis**

Tablestore can be seamlessly integrated with a variety of computing engines and platforms for big data analytics to facilitate computing and analysis of data in Tablestore. For more information, see Use [MaxCompute](https://www.alibabacloud.com/help/doc-detail/59796.htm#concept-omw-smj-bfb) to access Tablestore.

# <span id="page-5-0"></span>**2.Activate Tablestore**

This topic describes how to activate Tablestore.

## **Prerequisites**

Before you use Tablestore, ensure that an Alibaba Cloud account is created and real-name verification is completed. If you do not have an Alibaba Cloud account, the system prompts you to create an Alibaba Cloud account when you activate Tablestore. For more information, see Create Your Alibaba Cloud [Account](https://account-intl.aliyun.com/register/intl_register.htm).

### **Context**

Read [Tablestore](https://www.alibabacloud.com/product/table-store/pricing) pricing.

### **Procedure**

- 1. Log on to the [Tablestore](https://www.alibabacloud.com/product/table-store) product page.
- 2. Click **Get it Free**.
- 3. On the **Tablestore (Pay-As-You-Go)** page, click **Enable Now**.
- 4. On the **Confirm Order** page, read and select **Tablestore (Pay-As-You-Go) Agreement of Service**. Click **Activate**.After Tablestore is activated, click **Management Console** to access the Tablestore console.

You can also click **Console** in the upper-right corner of the homepage. Click the **inclusion** in

the left-side navigation pane, choose **Products > Tablestore** to go to the Tablestore console.

# <span id="page-6-0"></span>**3.Create instances**

Instances are the basic unit to manage resources in Tablestore. Tablestore allows you to control access and charges resources for each instance. After Tablestore is activated, you can create an instance in the console as well as create and manage tables in the instance. This topic describes how to create a Tablestore instance in the console.

### **Prerequisites**

Tablestore is activated. For more information, see Activate [Tablestore](https://www.alibabacloud.com/help/doc-detail/27287.htm#task255).

### **Procedure**

- 1. Log on to the [Tablestore](https://otsnext.console.aliyun.com/) console.
- 2. At the top of the page, select a region such as China (Hangzhou) or China (Shenzhen). The console displays the instance types that are available in the region.
- 3. Click **Create Instance**.
- 4. In the **Create Instance** dialog box, set **Instance Name**, **Instance Type**, and **Instance Description**.

For more information about the naming conventions of instances and how to select an instance type, see [Instance](https://www.alibabacloud.com/help/doc-detail/52664.htm#concept-hz2-btj-bfb).

**Note**

- $\circ$  The instance type cannot be modified after the instance is created.
- $\circ$  A maximum of 10 instances can be created in an Alibaba Cloud account. The names of instances must be unique within a region in which the instances reside.
- 5. Click **OK**. After the instance is created, you can view the existing instances in the selected region on the **Overview** page. On the **All Instances** page, you can view all the created instances by region.

On the **Overview** page, you can perform the following operations on an instance:

- Click the name of the instance or click **Manage Instance** in the Actions column corresponding to the instance. On the **Instance Management** page, click each tab to perform various operations.
	- On the **Instance Details** tab, you can view the Instance Access URL, Basic Information, and Tables sections.
	- On the **Instance Monitoring** tab, you can view monitored data based on time ranges, metric categories, and operations.
	- On the **Network Management** tab, you can modify the network type used to access the instance. You can bind a VPC to or unbind the VPC from the instance and view the list of VPCs that are bound to the instance.
- Click **Release** in the **Actions** column to release an instance.

#### **Notice**

- Before you release an instance, ensure that all tables are deleted, and VPCs are unbound from instances.
- To create an instance when you release an existing instance, ensure that the name of the instance you want to create is different from that of the existing instance to avoid conflicts.

# <span id="page-8-0"></span>**4.Create tables**

This topic describes how to create a table in the Tablestore console.

# **Use the Tablestore console to create a table**

- 1. Log on to the [Tablestore](https://otsnext.console.aliyun.com/) console.
- 2. On the **Overview** page, click the name of the an instance or click **Manage Instance** in the Actions column corresponding to the instance.
- 3. On the **Instance Details** tab, click **Create Table**.

**Note** You can create a maximum of 64 tables in an instance.

4. In the **Create Table** dialog box, set **Table Name** and **Primary Key**. The following table describes the parameters you can configure for the table.

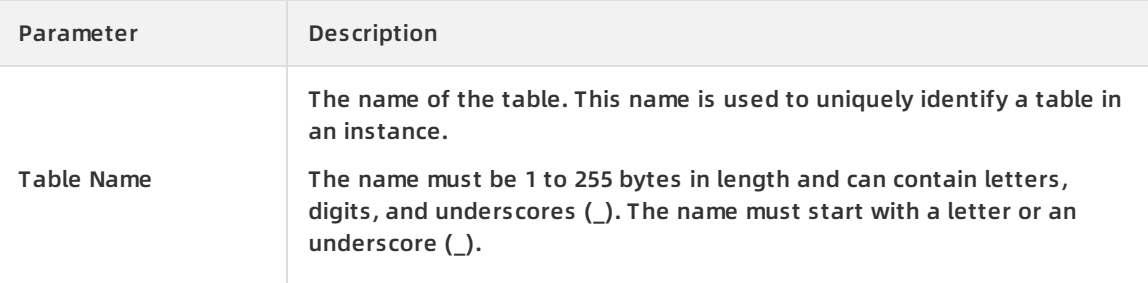

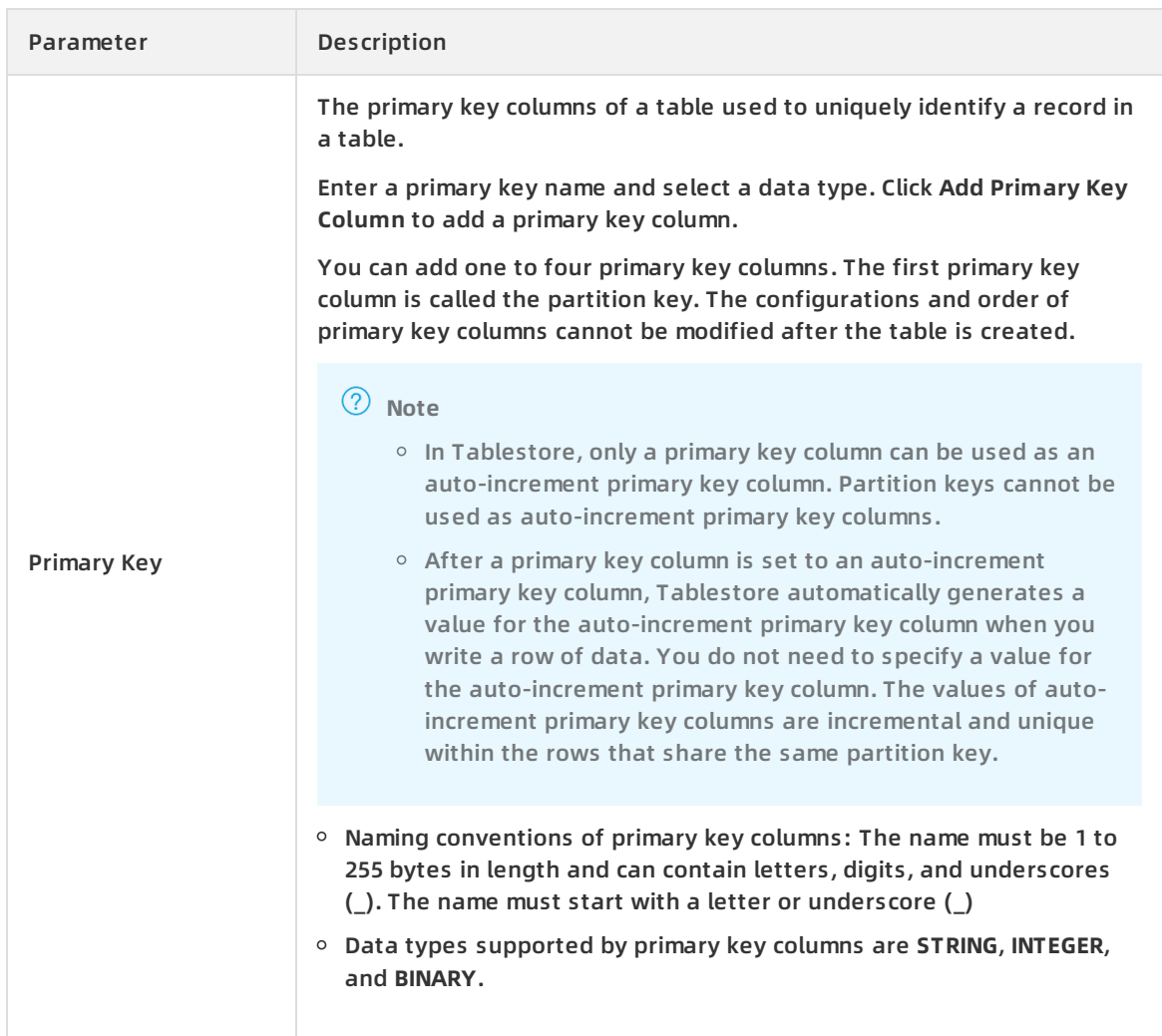

- 5. Optional. In the **Create Table** dialog box, turn on Advanced Settings or Global Secondary Index.To configure advanced settings such as Time to Live (TTL), turn on Advanced Settings. To create a global secondary index, turn on Global Secondary Index.
	- Turn on **Advanced Settings**. Configure advanced parameters. The following table describes the parameters.

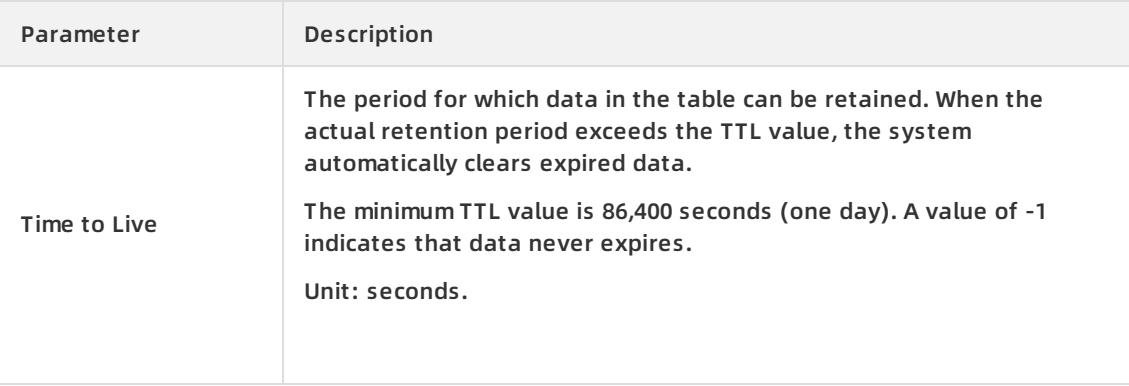

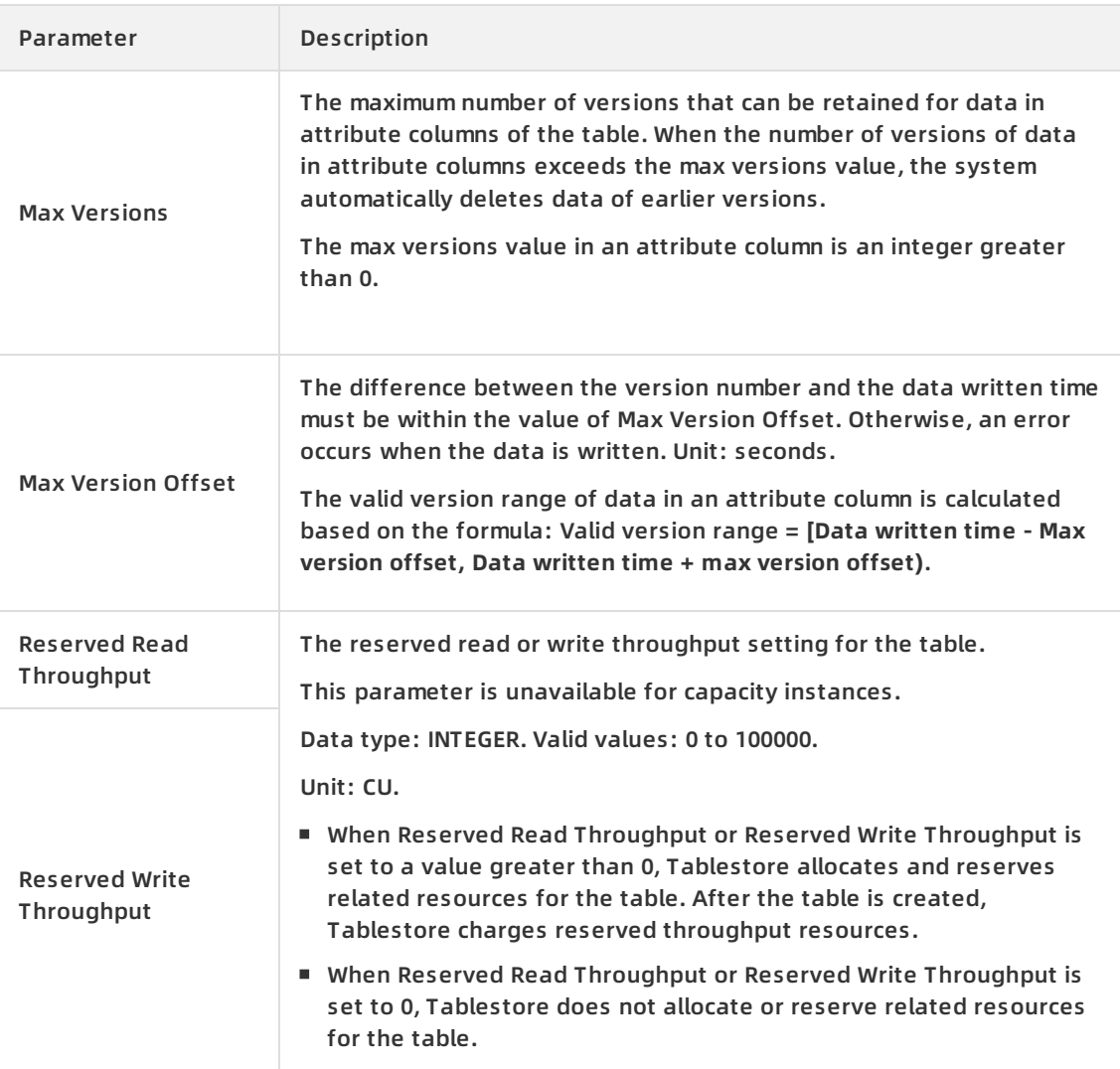

- $\circ$  Optional. Turn on Global Secondary Index. Create a global secondary index.
	- Click **+ Add** next to Pre-defined Column. Enter the name of the pre-defined column and select a data type from the drop-down list.

Naming conventions of pre-defined columns: The name must be 1 to 255 bytes in length and can contain letters, digits, and underscores (\_). The name must start with a letter or underscore ( $\cdot$ ).

Data types supported by pre-defined columns are STRING, INTEGER, BINARY, FLOAT, and BOOLEAN.

- Click **Add Global Secondary Index**. Index Name and Primary Key are required. Predefined Column is optional.
- 6. Click **OK**.After a table is created, you can view the table in the **Tables** section. If the created

table is not displayed in the list of tables, click the  $\sim$  icon to refresh the list of tables.

After a table is created, you can perform the following operations on the table:

 $\circ$  Click the name of the table or click Details, Data Editor, or the More icon in the Actions column and choose Manage Index or Tunnels from the shortcut menu corresponding to the table. On the **Manage Table** page, you can perform the following operations:

- On the **Details** tab, you can view basic information of the table, advanced features, and primary key columns, modify attributes, and add pre-defined columns.
- On the **Data Editor** tab, you can insert or update data, query data, view data details, and delete multiple data at a time.
- On the **Manage Index** tab, you can create a search index or global secondary index, view index details, query data, and delete indexes.
- On the **Tunnels** tab, you can enable the stream feature, create a tunnel, show the list of channels, and delete a tunnel.
- On the **Monitoring Indicators** tab, you can view monitored data based on tables or indexes, time ranges, categories, and operations.
- In the Actions column corresponding to the table, choose **> Delete** from the shortcut

#### menu. You can delete the table.

**Notice** Before you delete a table, ensure that you have deleted indexes created for the table. Otherwise, the table fails to delete.

### **Use Tablestore SDK to create a table**

For more information, see SDK [overview](https://www.alibabacloud.com/help/doc-detail/86528.htm#concept-mfx-rsj-bfb).

# <span id="page-12-0"></span>**5.Read and write data in the console**

After a table is created, you can read data from and write data to the table in the console.

# **Add data**

- 1. Log on to the [Tablestore](https://otsnext.console.aliyun.com/) console.
- 2. On the **Overview** page, click the name of the requested instance or click **Manage Instance** in the Actions column corresponding to the instance.
- 3. In the **Tables** section of the **Instance Details** tab, click the name of the requested table, and click the **Data Editor** tab. You can also click **Data Editor** in the Actions column corresponding to the table.
- 4. On the **Data Editor** tab, click **Insert**.
- 5. In the **Insert** dialog box, set Primary Key Value. Click **Add Column**. Set **Name**, **Type**, **Value**, and **Version**. By default, **System Time** is selected, which indicates that the current system time is used as the version number of the data. You can also clear **System Time** and enter the version number of the data.
- 6. Click **OK**. Rows that contain the written data are displayed on the **Data Editor** tab.

**Note** A maximum of 50 rows of data can be displayed in the console. However, Tablestore does not impose limits on the number of rows of data that can be displayed when you use Tablestore SDK.

# **Delete data**

You can delete data you no longer need.

- 1. Log on to the [Tablestore](https://otsnext.console.aliyun.com/) console.
- 2. On the **Overview** page, click the name of the requested instance or click **Manage Instance** in the Actions column corresponding to the instance.
- 3. In the **Tables** section of the **Instance Details** tab, click the name of the requested table, and click the **Data Editor** tab. You can also click **Data Editor** in the Actions column corresponding to the table.
- 4. On the **Data Editor** tab, select the row of data you want to delete. Click **Delete**.
- 5. In the **Delete** message, click **OK**.

### **Update data**

You can update data in the attribute columns of a row.

- 1. Log on to the [Tablestore](https://otsnext.console.aliyun.com/) console.
- 2. On the **Overview** page, click the name of the requested instance or click **Manage Instance** in the Actions column corresponding to the instance.
- 3. In the **Tables** section of the **Instance Details** tab, click the name of the requested table, and click the **Data Editor** tab. You can also click **Data Editor** in the Actions column corresponding to the table.
- 4. On the **Data Editor** tab, select the row of data you want to update. Click **Update**.

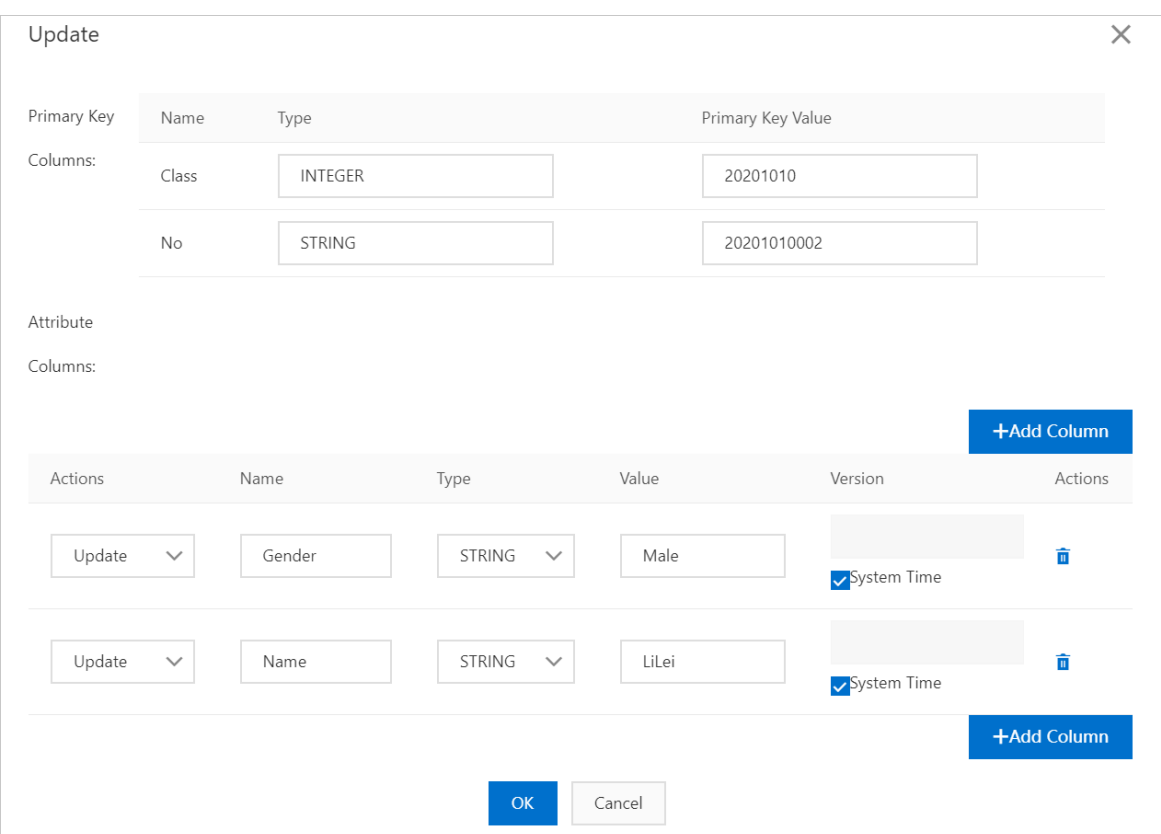

- 5. In the **Update** dialog box, modify the type and value for the primary key, add or remove attribute columns, and update or delete data in attribute columns.
	- You can click **+Add Column** to add an attribute column. You can also click the nicon to

delete an attribute column.

- If you select **Update**, you can modify data in attribute columns. If you select **Delete**, select the number of version to delete. If you select **Delete All**, all versions of the data are deleted.
- 6. Click **OK**.

#### **Query data**

In the Tablestore console, you can query data in a single row (GetRow) or query data within a specified range (RangeQuery).

To query data in a single row, perform the following operations:

- 1. Log on to the [Tablestore](https://otsnext.console.aliyun.com/) console.
- 2. On the **Overview** page, click the name of the requested instance or click **Manage Instance** in the Actions column corresponding to the instance.
- 3. In the **Tables** section of the **Instance Details** tab, click the name of the requested table, and click the **Data Editor** tab. You can also click **Data Editor** in the Actions column corresponding to the table.
- 4. On the **Data Editor** tab, click **Search**.
- 5. Set filter conditions.

#### i. Set Modes to **GetRow**.

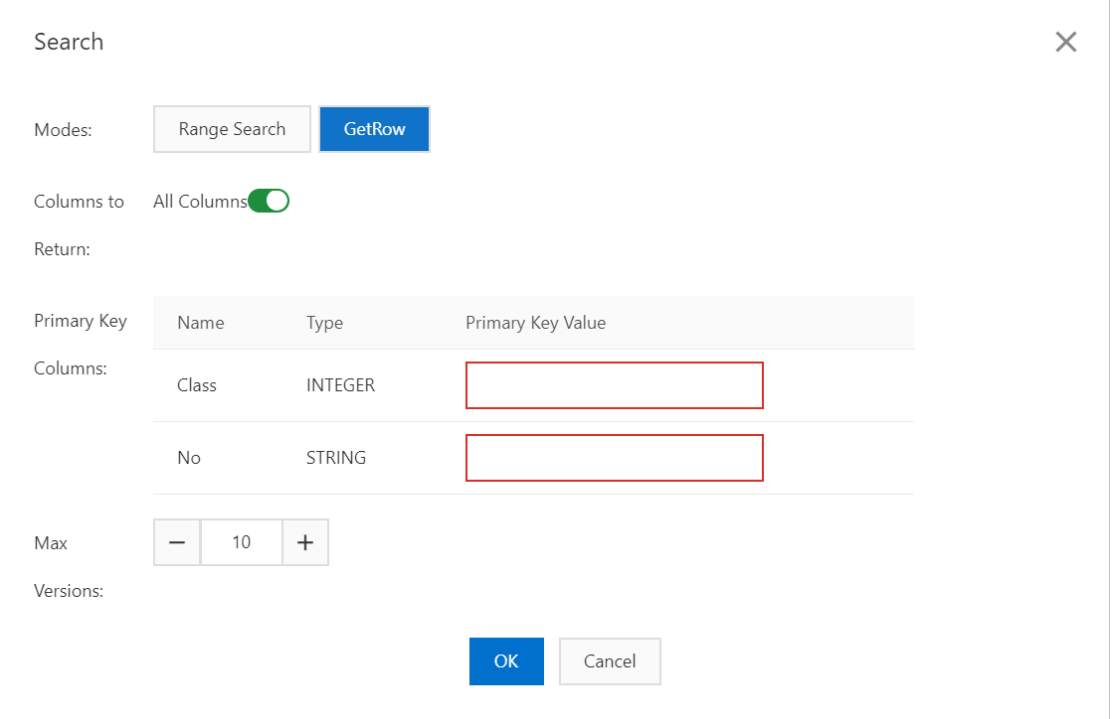

ii. By default, all columns are returned. To return a specific attribute column, turn off **All Columns**, and then enter the specified attribute columns. Separate the attribute columns with commas(,).

**Note** You can specify a maximum of 20 attribute columns in the console. This limit does not apply to Tablestore SDK.

- iii. Set **Primary Key Columns**. The integrity and accuracy of the primary key value affect the query results.
- iv. Set **Max Versions** to specify the maximum number of versions to return.

**Note** You can specify a maximum of 20 attribute columns in the console. This limit does not apply to Tablestore SDK.

6. Click **OK**. Data that meets the filter conditions is displayed on the **Data Editor** tab.

To perform range query, perform the following steps:

- 1. Log on to the [Tablestore](https://otsnext.console.aliyun.com/) console.
- 2. On the **Overview** page, click the name of the requested instance or click **Manage Instance** in the Actions column corresponding to the instance.
- 3. In the **Tables** section of the **Instance Details** tab, click the name of the requested table, and click the **Data Editor** tab. You can also click **Data Editor** in the Actions column corresponding to the table.
- 4. On the **Data Editor** tab, click **Search**.
- 5. Set filter conditions.

#### i. Set Modes to **Range Search**.

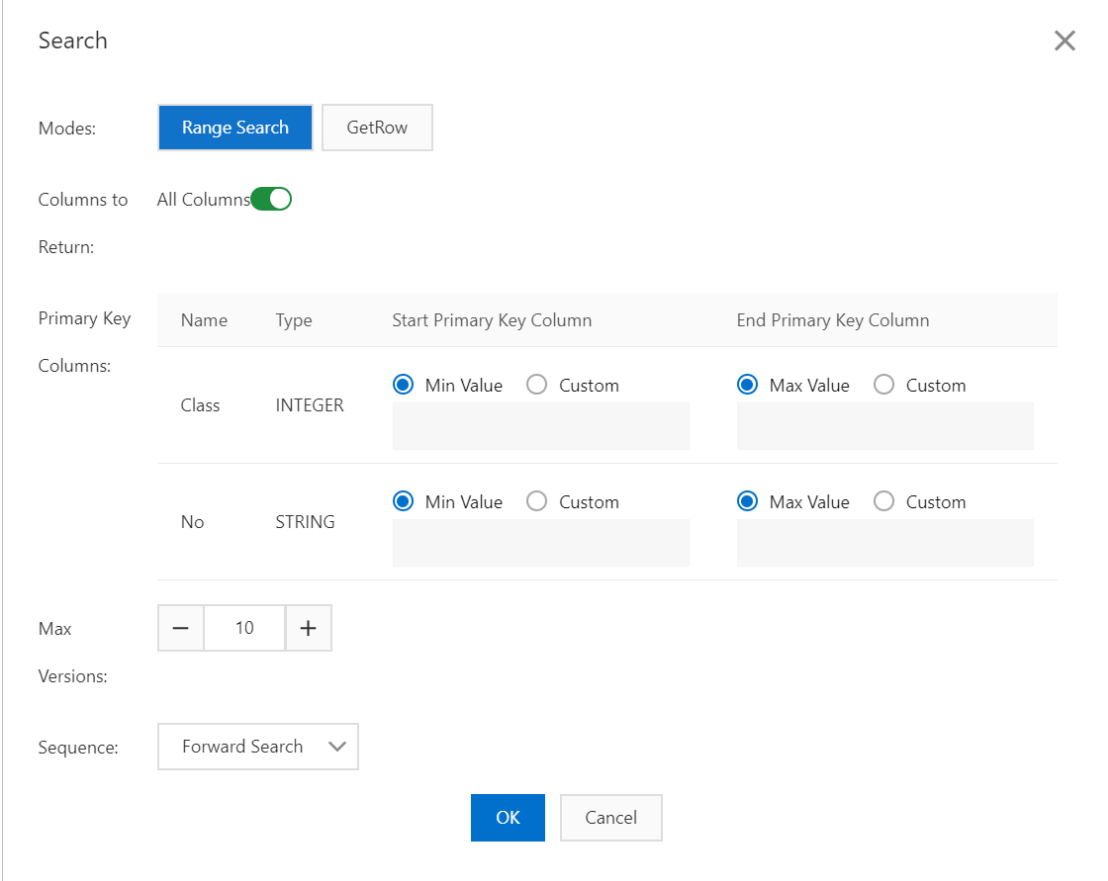

ii. By default, all columns are returned. To return a specific attribute column, turn off **All Columns**, and then enter the specified attribute columns. Separate the attribute columns with commas(,).

**Note** You can specify a maximum of 20 attribute columns in the console. This limit does not apply to Tablestore SDK.

iii. Set Start Primary Key Column and End Primary Key Column. You can set Start Primary Key Column to **Min Value** or **Custom** and End Primary Key Column to **Max Value** or **Custom**. If you select **Custom**, enter a custom value.

#### **Note**

- The value in the first primary key column takes priority when the range query mode is used. When the minimum and maximum values for the first primary key column are the same, the system uses the value in the second primary key column to perform the query. The query rules for the subsequent primary keys are the same as those for the first two primary keys.
- The Custom range is a left-open and right-closed interval.

iv. Set **Max Versions** to specify the maximum number of versions to return.

**Note** You can specify a maximum of 20 attribute columns in the console. This limit does not apply to Tablestore SDK.

- v. Set Sequence to **Forward Search** or **Backward Search**.
- 6. Click **OK**. Data that meets the filter conditions is displayed based on the specified order on the **Data Editor** tab.

# <span id="page-17-0"></span>**6.(Optional) Bind VPCs**

After you bind a VPC to a Tablestore instance, you can access the Tablestore instance from the ECS instance in the VPC if the Tablestore instance and ECS instance are located within the same region.

# **Prerequisites**

A VPC is created. For more information, see Create an IPv4 VPC [network](https://www.alibabacloud.com/help/doc-detail/65430.htm#task-1512598).

# **Procedure**

- 1. Log on to the [Tablestore](https://otsnext.console.aliyun.com/) console.
- 2. On the **Overview** page, click the name of the target instance or click **Manage Instance** in the Actions column.
- 3. Click the **Network Management** tab.
- 4. On the **Network Management** tab, click **Bind VPC**.
- 5. Select a VPC and VSwitch. Set **VPC Name**.
- 6. Click **OK**.

After the VPC is bound to the instance, you can view the information of the VPC in the **VPC List** on the **Network Management** tab. You can use the VPC address to access the Tablestore instance from the ECS instance in the VPC.

Click **Unbind** in the Actions column corresponding to the Tablestore instance to unbind the VPC from the instance. After the VPC is unbound, the ECS instance in the VPC can no longer access the Tablestore instance by using the VPC address. To access the Tablestore instance from the ECS instance, you must bind the VPC to the Tablestore instance again.

**Note** To log on to the VPC console to manage the VPC as a RAM user, ensure that an Alibaba Cloud account is used to authorize the RAM user to assume the RAM role and obtain the AliyunVPCReadOnlyAccess permissions on the Users page in the RAM [console](https://ram.console.aliyun.com/?spm=a2c4g.11186623.2.7.67ed198fFi9zEl#/user/list). Otherwise, you are not authorized to obtain related information about the VPC.

# <span id="page-18-0"></span>**7.Create and use search indexes**

Search index uses inverted indexes and column-oriented storage to address complex query needs when a large amount of data exists. After you create a search index in the console, you can use the index to query data.

**Note** For more information about search indexes, see [Overview](https://www.alibabacloud.com/help/doc-detail/91974.htm#concept-gmr-nyf-ffb).

### **Create a search index**

- 1. Log on to the [Tablestore](https://otsnext.console.aliyun.com/) console.
- 2. On the **Overview** tab, click the name of an instance or click **Manage Instance** in the Actions column corresponding to the instance.
- 3. In the **Tables** section of the **Instance Details** tab, click **Data Editor** in the Actions column corresponding to the table. Click the **Manage Index** tab.
- 4. On the **Manage Index** tab, click **Create Index**.
- 5. In the **Create Index** dialog box, create a search index.

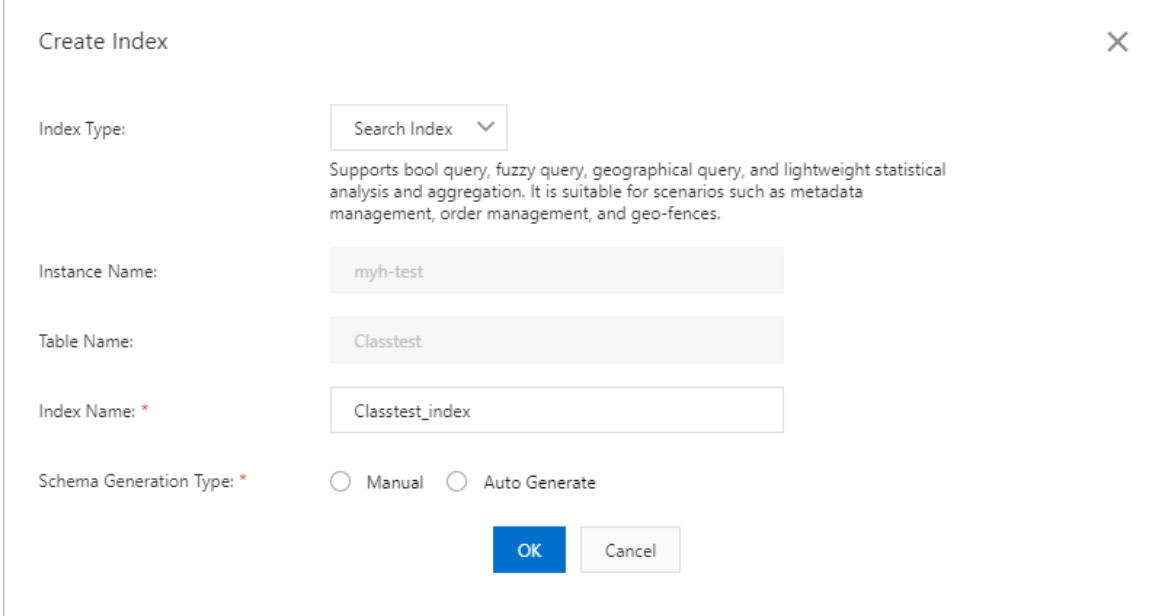

- i. Set Index Type to **Search Index**.
- ii. The system automatically generates an index name. You can also set Index Name to a specific value.
- iii. Set Routing Key to the names of primary key columns.Tablestore distributes data that is written to a search index to different partitions based on the specified routing fields. The data with the same routing field values is distributed to the same data partition.

iv. Set Schema Generation Type.

- When Schema Generation Type is set to **Manual**, set field names and supported data types for the field values. Specify whether to turn on Array.
- When Schema Generation Type is set to **Auto Generate**, the system automatically uses the primary key columns and attribute columns of the table as the fields to index. Set supported data types for the field values. Specify whether to turn on Array.

**Note** The **Field Name** and **Field Type** must matched those of the table. For more information about the mapping relationship of field types between the table and search index, see [概述](https://www.alibabacloud.com/help/doc-detail/117453.htm#concept-226919/section-6wz-wq2-70x).

6. Click **OK**.

After a search index is created, click **Index Details** in the Actions column corresponding to the search index. You can view information about the index, such as the routing fields and pre-defined columns.

# **Query data**

You can use an existing search index to query data.

- 1. Log on to the [Tablestore](https://otsnext.console.aliyun.com/) console.
- 2. On the **Overview** page, click the name of an instance or click **Manage Instance** in the Actions column corresponding to the instance.
- 3. In the **Tables** section of the **Instance Details** tab, click the name of an table, or click **Data Editor** in the Actions column corresponding to the table. Click the **Manage Index** tab.
- 4. Click **Index Query** in the Actions column.

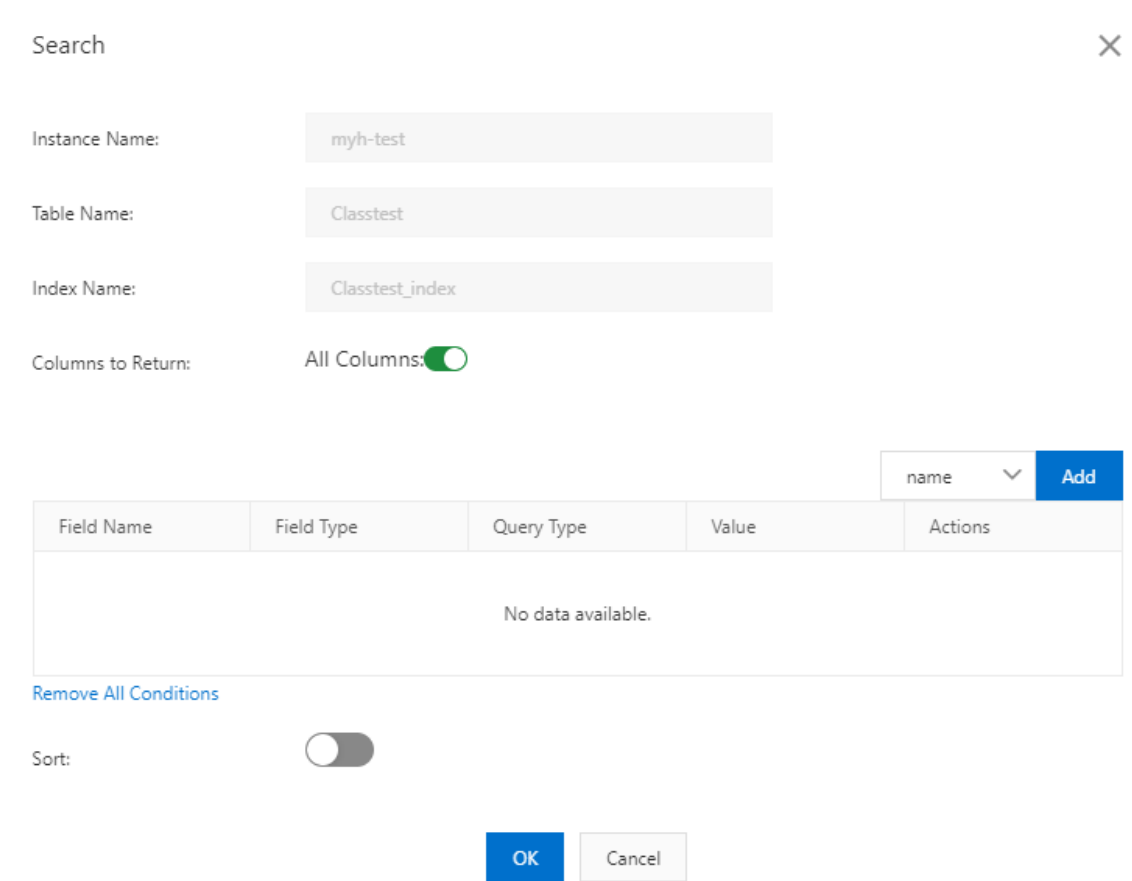

- 5. In the **Search** dialog box, set filter conditions.
	- i. By default, the system returns all columns. To return specified attribute columns, turn off **All Columns**. Enter the attribute columns to return. Separate multiple attribute columns with commas(,).

**Note** By default, the primary key columns of the base table are returned.

- ii. Select fields to index. Click **Add**. Set query methods and values for the fields.
- iii. By default, the sorting feature is disabled. To enable sorting, turn on **Sort** to sort query results based on the fields to index. Add fields to index and configure sorting methods.
- 6. Click **OK**.Data that meets the filter conditions is displayed in the specified order on the **Data Editor** tab.

#### **SDK**

For more information about how to use Tablestore SDK to implement search index, see the following topics:

- [Java](https://www.alibabacloud.com/help/doc-detail/100309.htm#concept-syl-ywp-dgb) SDK
- Go [SDK](https://www.alibabacloud.com/help/doc-detail/101595.htm#concept-xfn-zn5-hgb)
- [Python](https://www.alibabacloud.com/help/doc-detail/106353.htm#concept-vt3-b1k-pgb) SDK
- [Node.js](https://www.alibabacloud.com/help/doc-detail/100601.htm#concept-udr-gvk-2gb) SDK
- [.NET](https://www.alibabacloud.com/help/doc-detail/100792.htm#concept-ec1-ypc-fgb) SDK

• [PHP](https://www.alibabacloud.com/help/doc-detail/121058.htm#concept-473363) SDK